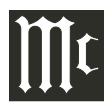

# **Getting Started**

This guide will help you start listening to music through your RS150 as quickly as possible while you peruse the owner's manual and complete your setup. You can do this by connecting a device directly to the RS150 using Bluetooth, or by using a separate device to connect the RS150 to a home network. Consult the owner's manual to ensure your device meets the minimum requirements. Be advised that online streaming services such as Spotify, Tidal, Roon, or others may require an internet connection.

## **Making a Bluetooth Connection**

1. On initial startup or after a factory reset, the RS150 will automatically power on, and the BT light above the left knob will be blinking. If it's not, press and hold the left knob for two seconds until it begins to blink. This will initiate the RS150 pairing mode.

2. On the device you want to pair with your RS150 (such as a phone, tablet, or computer), enter its Bluetooth menu and scan for devices, looking for the RS150. If the unit doesn't appear, be sure the RS150's BT light is blinking, your other device's Bluetooth

functionality is enabled, and that it is actively scanning.

3. Select the RS150 from the devices to pair with. The device you're using may ask you to acknowledge or confirm the pairing. If you're unable to pair, power off the RS150 by unplugging it from power, plugging it back in, and powering it on by pressing in the right knob. Also, restart your other device and repeat these steps as needed.

4. Verify that the BT light on the RS150 appears solid (not blinking) and your other device shows that it is paired with the RS150.

The devices are now paired, and sound will now play through your RS150. You can also control the volume of the RS150 with your other device.

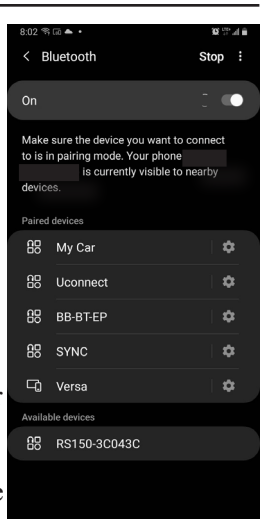

# **Connect to a Home Network**

*Note: When attempting to connect your unit to a network, be sure the connection light*  $\hat{\mathcal{F}}$  *below the left knob is blinking. If it is solid, it is already connected to a network. Be sure the device you are using to connect the RS150 to a network is on the same network you intend to connect the RS150 to.*

#### **Using an iOS Device (via iOS Settings)**

Setting your product as an AirPlay Speaker will connect it to your Wi-Fi network.

1. Open Settings on your iOS device.

2. Open the Wi-Fi submenu.

3. Look at the Wi-Fi network list and find "Set Up New Airplay Speaker".

4. Select the RS150.

5. Verify the connection light  $\hat{\mathcal{F}}$  on the RS150 is solid.

The RS150 is now connected to the network.

### **Using an iOS Device (via Apple Home)**

1. Open the Apple Home app on your iOS device.

2. Touch the + icone and add a new accessory. A window will open to scan a product code.

3. Touch "More Options". A window opens and shows available products to add.

4. Select the RS150.

5. Confirm the network to connect to and provide a custom name and location for the RS150.

- *Note: The custom name cannot be changed once you have selected one unless you reset the RS150 and start again.*
- 6. Verify the connection light  $\hat{\mathcal{F}}$  on the RS150 is solid.

The RS150 is now connected to the network.

#### **Using Google Chromecast**

1. Open the Google Home app on your Chromecast Device.

2. Tap the  $+$  at the top of the app screen.

3. Go through the selection of device type and home location. The app will identify the RS150 as available to connect to.

4. Confirm you wish to connect the RS150.

5. The app will play a tone through your product. Confirm if it can be heard.

6. Provide a location for the RS150.

7. Confirm the network you wish to connect to. Google Home will complete the connection.

8. After a short time, verify the connection light  $\hat{\mathcal{P}}$ on the RS150 is solid.

The RS150 is now connected to the network.

### **Using Wired Ethernet**

1. Simply attach the RS150 to the network via an ethernet cable and verify the connection light appears solid.

The RS150 is now connected to the network.

*Note: If you plan on using a wired ethernet connection for online music streaming, ensure that your wired network has internet connectivity.*

### **Connect to a Home Network (cont.)**

## **Using a Direct Wireless Connection**

*Note: This connection method temporarily creates a direct connection between your external device and the RS150 using Wi-FI communication in order to permanently configure the RS150 to connect to the network.*

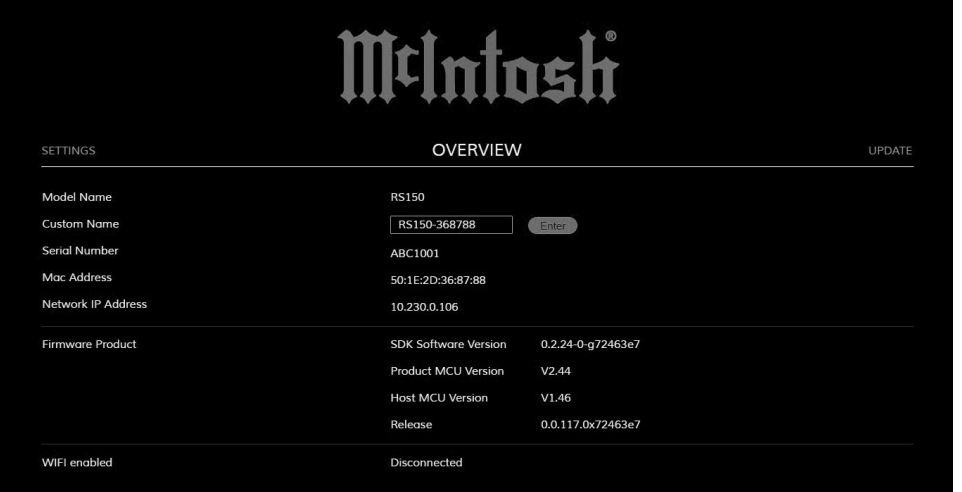

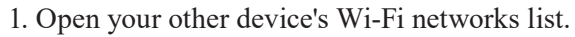

2. Locate the RS150 in the list of available networks.

3. Select the RS150 network to connect to it.

4. On your connected external device, open a web browser (such as Firefox, Edge, Chrome, or Safari).

5. Type 192.168.255.249 into the address bar and go to that address. Your webpage will display the RS150 Browser Interface on the Overview tab (pictured left).

6. Select the "Settings" tab and you will be brought to the Settings Menu (pictured right).

7. Under "Network Type," select "Wireless".

8. Press the "Apply" button.

9. Near the bottom of the page (scroll if necessary), under "Scan Networks", there is a "Start Scan" button. Press this to begin scanning for available networks.

10. After a short time, press the up and down arrows in the box next to SSID to view the available networks.

11. Select the desired network from the list.

12. Enter the network's password in the box next to "Network Password".

13. Press "Connect" next to the box under "Network Password". A connection confirmation notification will appear.

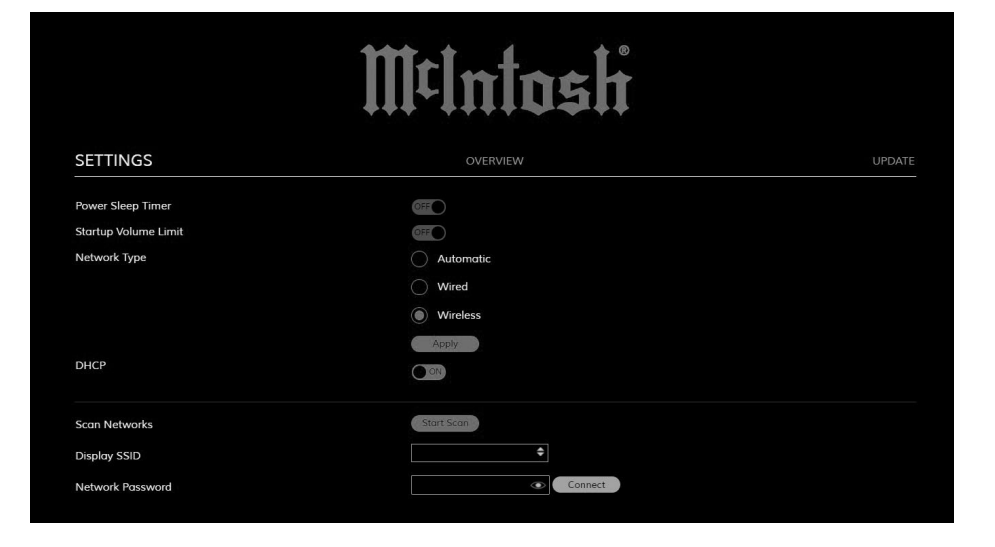

14. Verify the connection light  $\hat{\mathcal{F}}$  on the RS150 is solid. The RS150 is now connected to the network.

15. Reconnect your other device to the same network the RS150 is now connected to.

16. For best results, return the RS150's "Network Type" back to "Automatic". To do this, find the RS150 on the new network, type its IP address into an internet browser's address bar, and go to that address to return to the RS150 Browser Interface. Navigate to the "Settings" tab, and under "Network Type", change "Wireless" back to "Automatic".

17. Press "Apply" to confirm the selection.

You can now use the RS150 on your home network.